# **Table of Contents**

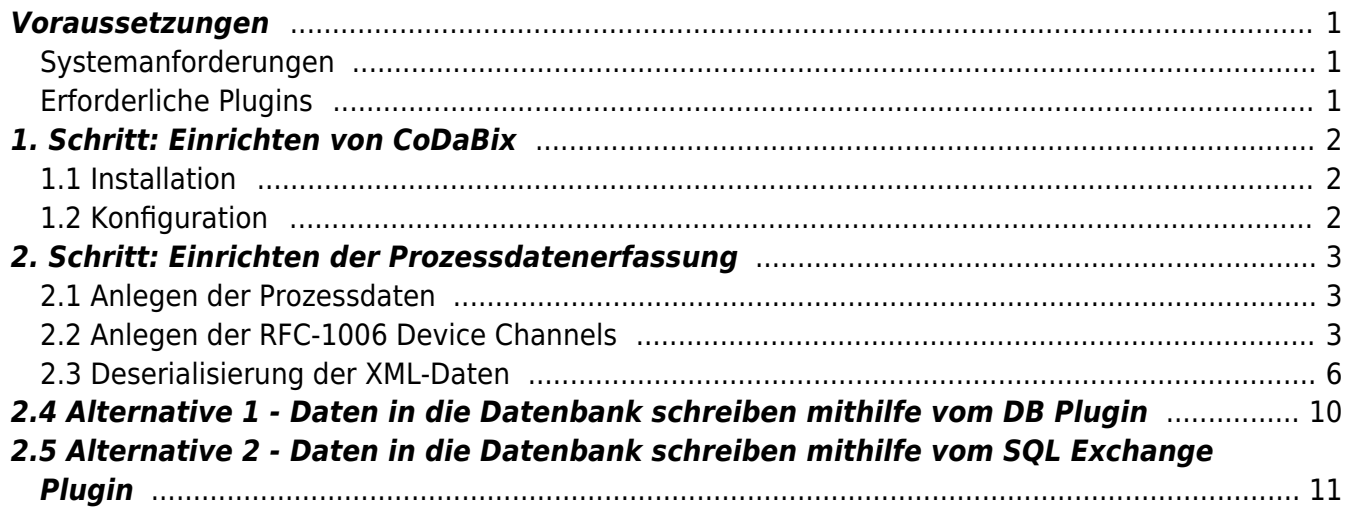

Diese Anleitung beschreibt das "Schritt f�r Schritt"-Vorgehen, um eine per RFC 1006 empfangene XML-Datei nach dem Empfang in eine Datenbank zu schreiben.

Als Datenquelle wird hierbei beispielhaft der **RFC 1006 Device Plugin** und als Datenziel eine lokale **MySQLo Datenbank** verwendet.

Durch das einheitliche Interface, das CoDaBix f�r den Zugriff auf angebundene Ger�te und Datenbanken bietet, ist dieses Vorgehen jedoch auf **jede Art von Daten**, die in CoDaBix definiert sind, anwendbar.

# <span id="page-2-0"></span>**Voraussetzungen**

## <span id="page-2-1"></span>**Systemanforderungen**

F�r die Ausf�hrung der folgenden Schritte ben�tigen Sie einen Rechner (mit Windows oder Linux Betriebssystem), auf dem Sie die erforderlichen Rechte besitzen, um Anwendungen installieren zu k�nnen.

Desweiteren ist eine Internetverbindung notwendig, um CoDaBix und die bereitgestellte Standardkonfiguration zu laden.

Die genauen Systemanforderungen an Hardware und Betriebssystemversion finden Sie hier:

- **[Systemanforderungen für Windows](https://codabix.de/de/install#systemanforderungen)**
- **[Systemanforderungen für Linux](https://codabix.de/de/install#systemanforderungen1)**

## <span id="page-2-2"></span>**Erforderliche Plugins**

Folgende CoDaBix Plugins sind erforderlich

- RFC 1006 Device Plugin: Anbindung der RFC 1006 Verbindung
- [SQL Exchange Plugin:](https://codabix.de/de/plugins/exchange/sqlexchangeplugin) Verbindung zur SQLite Datenbank
- [Script Interface Plugin:](https://codabix.de/de/plugins/interface/scriptinterfaceplugin) Verarbeiten der empfangenen Daten und des Triggers und Transfer der Daten

## <span id="page-3-0"></span>**1. Schritt: Einrichten von CoDaBix**

In diesem Schritt installieren Sie CoDaBix auf Ihrem System.

F�r diese Anleitung stellen wir Ihnen eine Grundkonfiguration f�r die Prozessdatenerfassung bereit.

### <span id="page-3-1"></span>**1.1 Installation**

Laden Sie im **[Downloadbereich](https://codabix.de/de/downloads)** die aktuelle Version von CoDaBix (diese Anleitung setzt **mindestens v0.21.0** voraus) f�r das System herunter,

auf dem Sie CoDaBix verwenden wollen.

- Nach erfolgreichem Download installieren Sie CoDaBix auf Ihrem Sytem und folgen den Schritten f�r den ersten Start:
	- **[Installation und erster Start unter Windows](https://codabix.de/de/install#codabix-setup-und-erster-start)**
	- **[Installation und erster Start unter Linux und Raspberry Pi](https://codabix.de/de/install#installieren-von-codabix-und-erster-start)**

### <span id="page-3-2"></span>**1.2 Konfiguration**

- Laden Sie folgende Standardkonfiguration herunter: capture-process-data default.cbx
- Importieren Sie die Konfiguration in CoDaBix
	- Windows:
		- Klicken Sie auf **7** rechts in der Taskleiste
		- W�hlen Sie im Backup-Dialog die zuvor geladene Datei aus und starten den Import durch Klicken auf Restore Now….

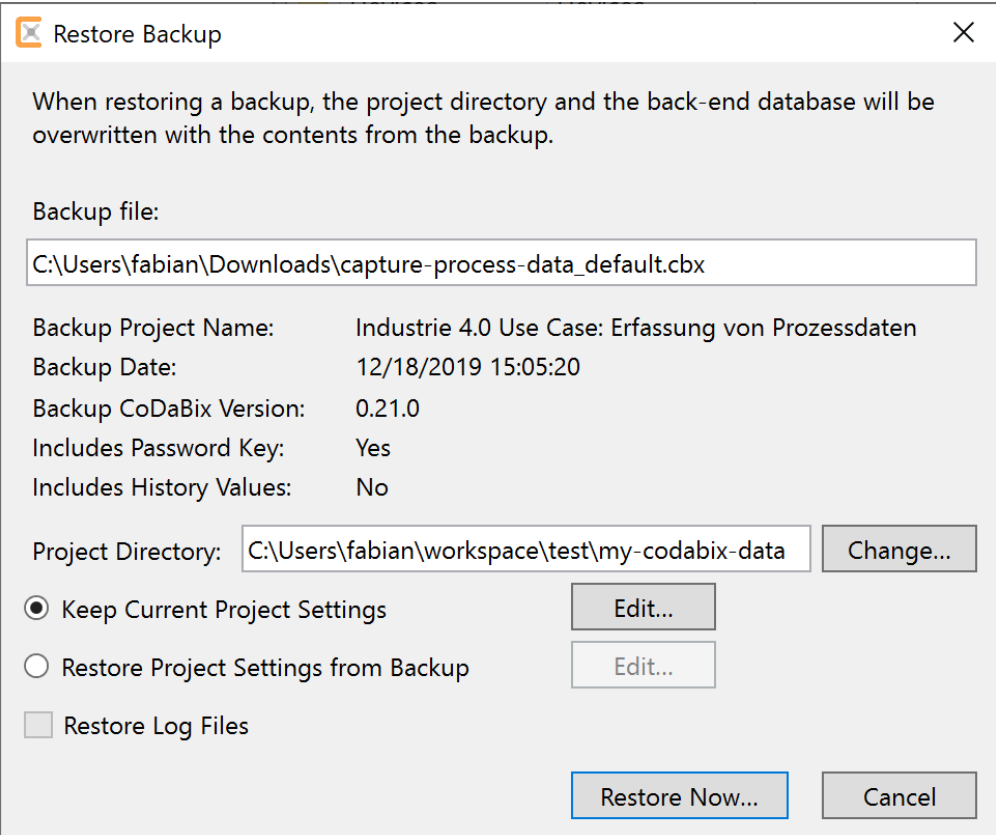

- Linux/Raspberry Pi:
	- W $\diamondsuit$ hlen Sie in der Konsolenanwendung den Men $\diamondsuit$ punkt 4) Restore Backup
	- Geben Sie den Pfad zu der geladenen Datei an und starten den Import durch dr�cken der Enter-Taste

## <span id="page-4-0"></span>**2. Schritt: Einrichten der Prozessdatenerfassung**

### <span id="page-4-1"></span>**2.1 Anlegen der Prozessdaten**

Im "Nodes" Verzeichnis wird eine Folder-Node XML erstellt. Dort erstellen wir folgende Nodestruktur:

- TriggerNode
	- Datentyp: Int32
	- Ausl�ser f�r das Schreiben der Daten in die Datenbank
- Steuerung
	- Datentyp: String
- Ort
	- Datentyp: String
- $\bullet$  tagid
	- Datentyp: String
- Inhalte
	- Datentyp: String
- Info
	- Datentyp: String

#### Das sieht dann folgenderma�en aus:

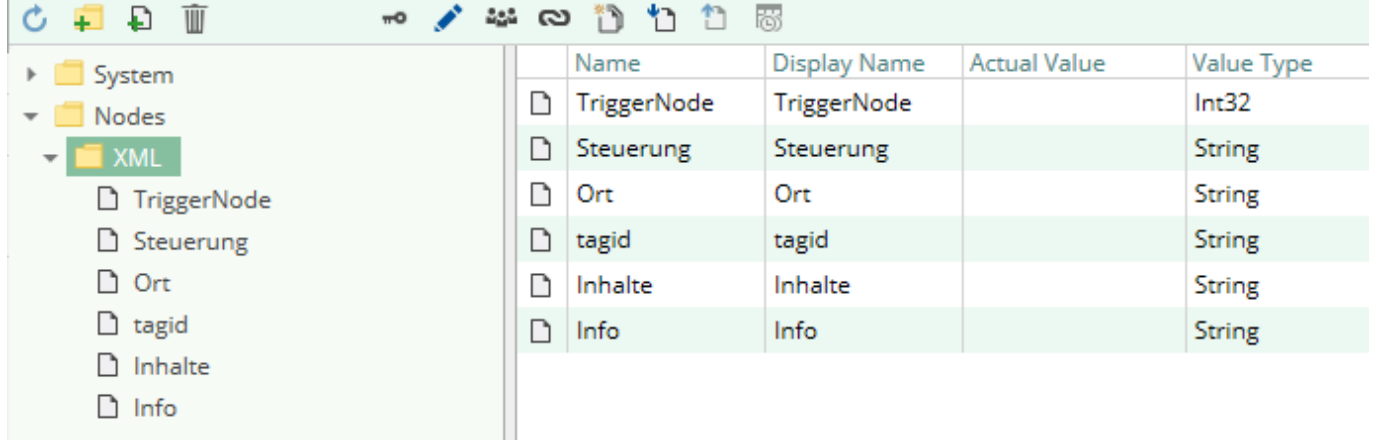

### <span id="page-4-2"></span>**2.2 Anlegen der RFC-1006 Device Channels**

#### **Client Channel anlegen**

Unter System → Devices → RFC-1006 Device legen Sie einen neuen Channel mit dem Namen Channel1 und folgenden Einstellungen an.

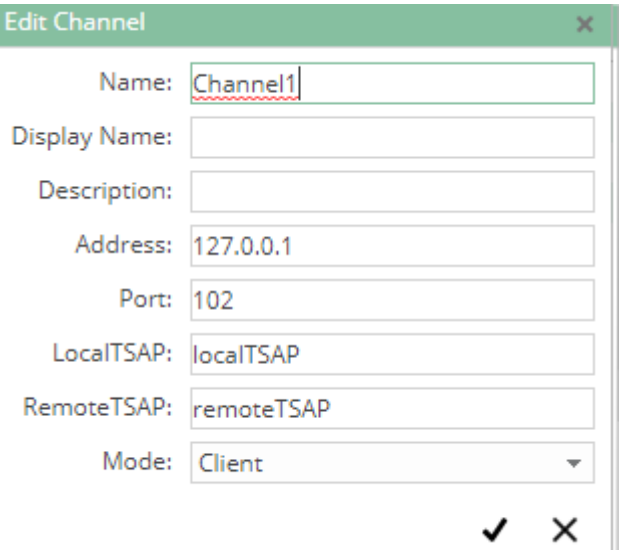

Hier verwenden wir die localhost IP-Adresse 127.0.0.1, da ein weiterer Channel angelegt wird, welcher als Testserver dient.

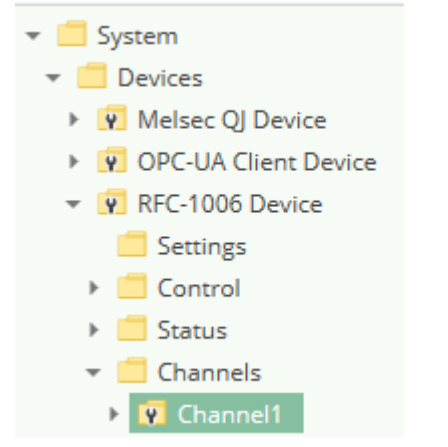

Dann k�nnen Sie wie folgt vorgehen, um aus dem Rfc1006-Channel1 ein XML-Telegramm zu empfangen und dieses in die Nodes zu schreiben, welche dann wiederrum in eine Datenbank geschrieben werden k $\bullet$ nnen:

Stellen Sie bitte im Rfc1006-Channel im Ordner "Nodes" den Value Type der "ReceiveBuffer"-Node von Blob auf "String" um

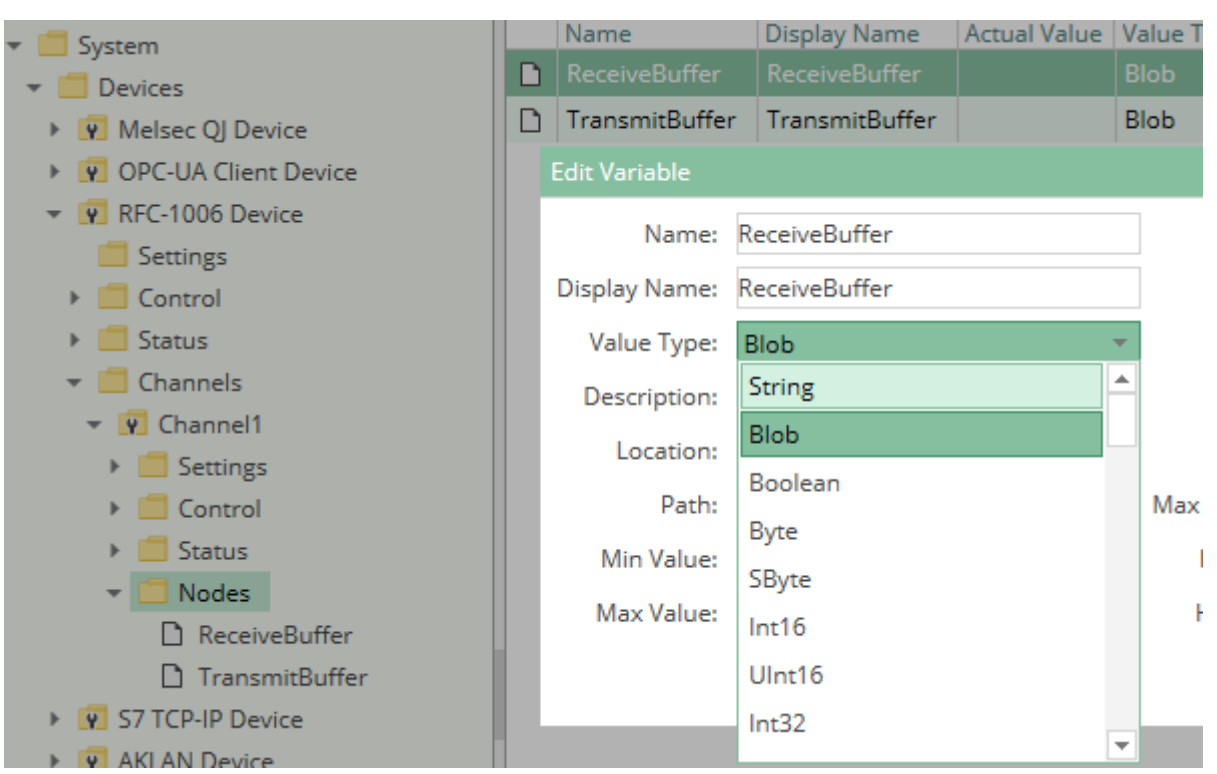

#### **Testserver Channel anlegen**

Nun legen wir noch den Channel f�r den Testserver mit dem Namen TestServer an. Hier werden die LocalTSAP und RemoteTSAP vertauscht um mit dem Client kommunizieren zu k�nnen.

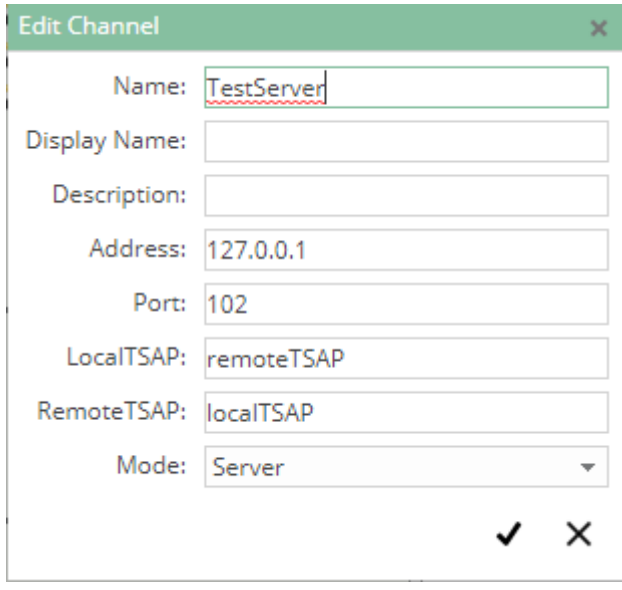

Stellen Sie bitte im Rfc1006-Channel im Ordner "Nodes" den Value Type der "TransmitBuffer"-Node von Blob auf "String" um

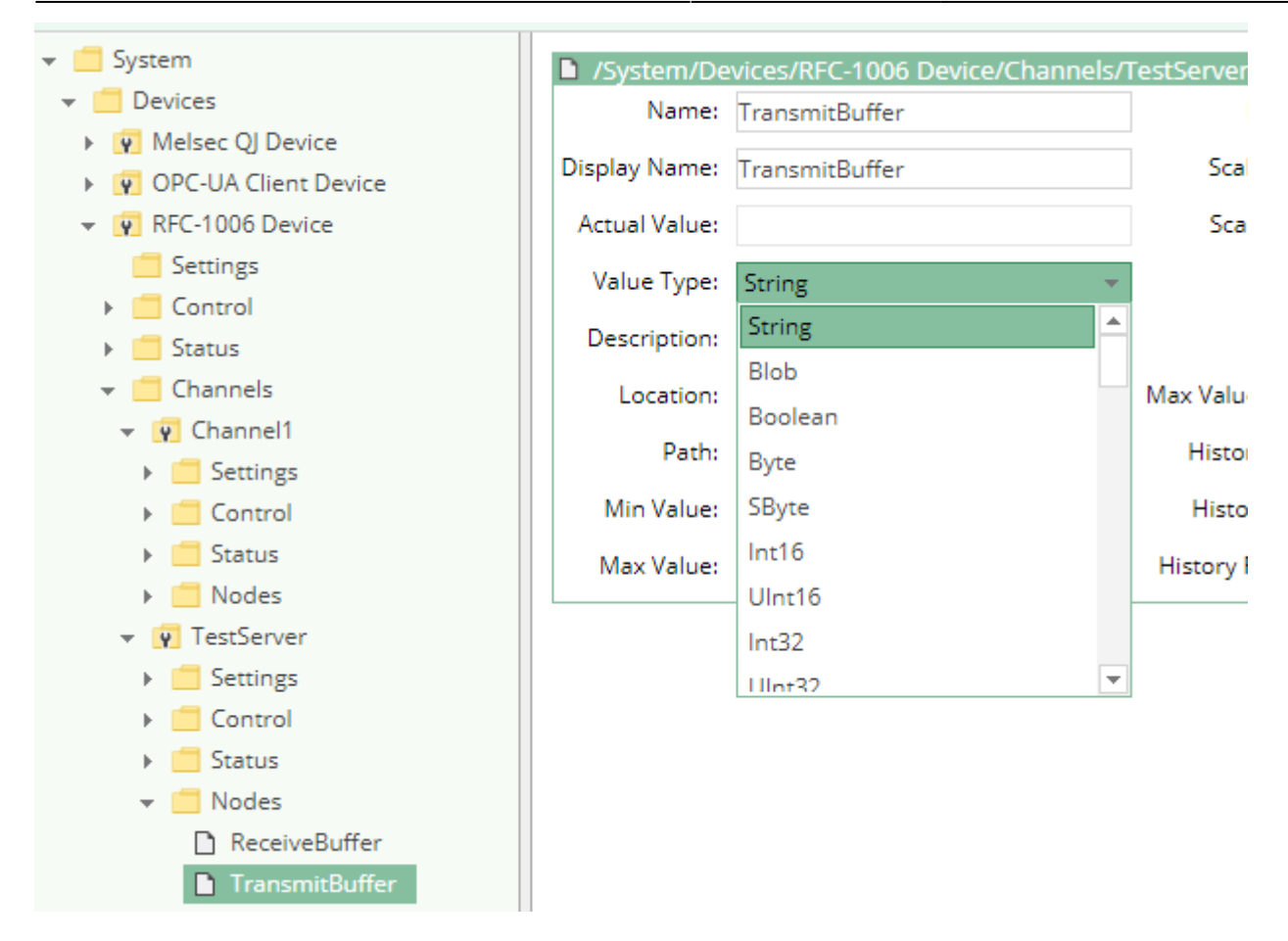

### **Nun starten Sie die beiden Channel TestServer und Channel1**

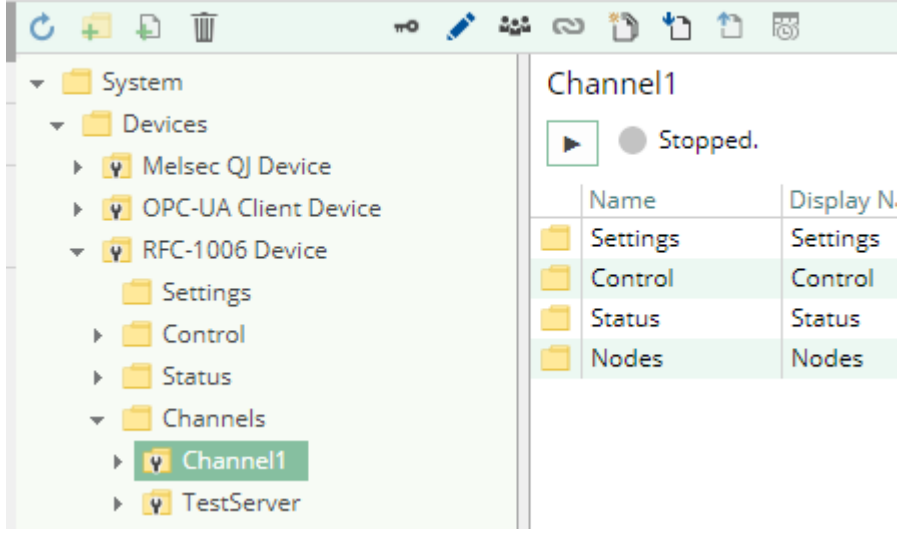

### <span id="page-7-0"></span>**2.3 Deserialisierung der XML-Daten**

- Nun wechseln Sie in das Script Interface und erstellen ein neues Script. im Beispiel ist das RFC1006 Deserialisation
- Nach dem Erstellen �ffnen Sie den Script-Editor durch Klick auf das Icon "</>
" (oder Rechtsklick auf die Zeile und dann "Script Editor" w�hlen).
- Im Script-Editor ersetzen Sie bitte den vorhandenen Code durch den Code mit folgendem Script:

Bitte beachten Sie, dass das Script als Beispiel noch nicht alle String-Werte korrekt dekodiert (z.b. wenn mit "&" kodierte Zeichen vorkommen). Wir arbeiten jedoch aktuell an der Implementierung

eines separaten XML-Plugins f�r CoDaBix, dass das Parsen von XML-Dateien �bernimmt, sodass alle Stringwerte korrekt ausgelesen werden k $\hat{\mathbf{\circ}}$ nnen.

#### [RFC1006-samplescript.ts](https://codabix.de/_export/code/en/tutorials/rfc1006-to-sql?codeblock=0)

```
runtime.handleAsync(async function () {
     const rfc1006ChannelReceiveBufferPath = "/System/Devices/RFC-1006
Device/Channels/Channel1/Nodes/ReceiveBuffer";
     const rfc1006ChannelReceiveBufferNode =
codabix.findNode(rfc1006ChannelReceiveBufferPath);
     if (!rfc1006ChannelReceiveBufferNode)
         throw new Error(`Could not find node
'${rfc1006ChannelReceiveBufferPath}'.`);
     const tagBaseNodePath = "/Nodes/XML";
     const triggerNodePath = tagBaseNodePath + "/TriggerNode";
    const triggerNode = codabix.findNode(triggerNodePath);
     if (!triggerNode)
         throw new Error(`Could not find node '${triggerNodePath}'.`);
     const tagNames = ["Steuerung", "Ort", "tagid", "Inhalte", "Info"];
     // Find the nodes for each tag name.
    const tagNodes = new Map<string, codabix.Node>();
     for (let tagName of tagNames) {
        const nodePath = tagBaseNodePath + "/" + tagName;
        const node = codabix.findNode(node);
         if (!node)
             throw new Error(`Could not find node '${nodePath}'.`);
         tagNodes.set(tagName, node);
     }
     // Reset the trigger node.
     void codabix.writeNodeValueAsync(triggerNode, 0);
     // Add a value changed event listener to the Receive Buffer.
     rfc1006ChannelReceiveBufferNode.addValueChangedEventListener(e => {
        if (typeof e.newValue.value != "string") {
             logger.logError(`Value Type of node
'${rfc1006ChannelReceiveBufferPath}' is not 'String'!`);
 }
         else {
             let stringValue = e.newValue.value;
             // Log the received XML.
             logger.log("Received: " + stringValue);
             // Find the tags.
```

```
 let tags = extractTagsFromXmlString(stringValue);
               // Now write the tags into their corresponding nodes.
              codabix.scheduleCallback() => {
                    let valuesToWrite: {
                         node: codabix.Node,
                         value: string | number
                   {}_{\text{[1]} = [1; tags.forEach((value, key) => valuesToWrite.push({
                        node: tagNodes.get(key)!,
                         value
                    }));
                    // Also, write 1 to the Trigger Node.
                    valuesToWrite.push({
                         node: triggerNode,
                         value: 1
                    });
                    // Write the values.
                    codabix.writeNodeValuesAsync(valuesToWrite);
                    // After writing the values, switch the trigger node
back to 0.
                    codabix.writeNodeValueAsync(triggerNode, 0);
               });
 }
     });
     function extractTagsFromXmlString(xmlString: string): Map<string,
string> {
         let map = new Map<string, string>();
          for (let tagName of tagNames) {
               // Search for the start tag.
              let startTag = \text{S} \stagName \sample \cdots \cdots \cdots \cdots \cdots \cdots \cdots \cdots \cdots \cdots \cdots \cdots \cdots \cdots \cdots \cdots \cdots \cdots \cdots \cdots \cdots \cdots \cdots \cdots \cdots \cdot
              let endTag = \angle /${tagName}>';
              let startTagIndex = xmlString.indexOf(startTag);
              if (startTagIndex >= 0) {
                    // OK, we found the start tag. Now search for the end
tag.
                   let endTagIndex = xmlString.index() (endTag,
startTagIndex + startTag.length);
                   if (endTagIndex >= 0) {
                        // OK, we now have the value.
                       // TODO: To get the correct string value, we would
need to XML-decode the string.
                        let content = xmlString.substring(statTagIndex +startTag.length, endTagIndex);
                         logger.log(`Found Tag '${tagName}' with value
```

```
'${content}'.`);
                            map.set(tagName, content);
\{x_i\}_{i=1}^n , where \{x_i\}_{i=1}^n else {
                             logger.logWarning(`Could not find start tag
'\{\mathsf{startTag}}');
and the state of the state of the state of the state of the state of the state of the state of the state of the
 }
                  else {
                       logger.logWarning(`Could not find start tag
'\\{startTag\}');
 }
 }
            return map;
      }
}());
```
- Setzen Sie einen Haken bei "Go Live" und klicken dann auf den Speichern-Button.
- Wenn nun das Rfc1006-Plugin ein XML-Telegramm empf $\hat{\mathbf{\bullet}}$ ngt, sollte im CoDaBix-Log (dies kann rechts oben �ber den <sup>x1</sup>-Button ge�ffnet werden, setzen Sie dann dort noch einen Haken bei "Info") das XML-Telegramm mit den Tags angezeigt werden, z.B.:

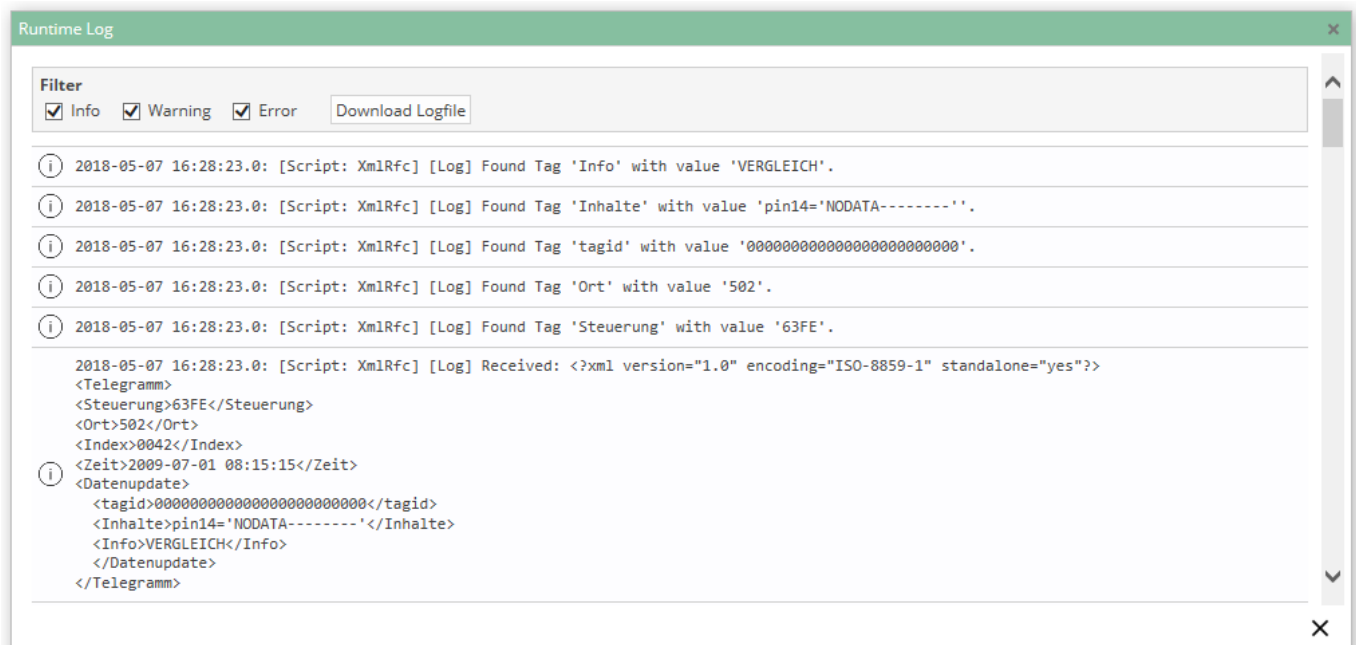

(Falls ein Fehler geloggt wird, dass eine Node nicht gefunden wurde, mossen Sie ggf. den Pfad zur Node im Script-Code anpassen.)

Nun sollten auch die Werte in den zuvor erstellen Nodes stehen:

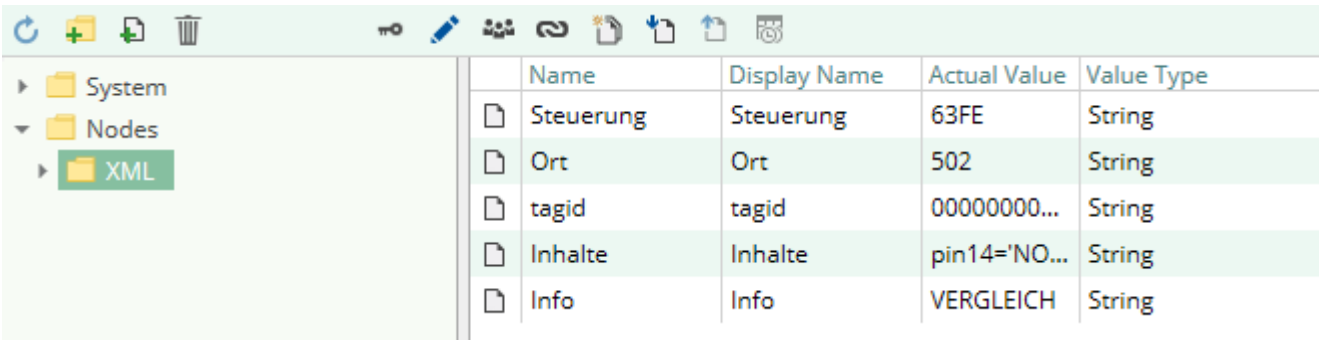

## <span id="page-11-0"></span>**2.4 Alternative 1 - Daten in die Datenbank schreiben mithilfe vom DB Plugin**

Um nun jedes Mal wenn neue Werte geschrieben wurden, die Tags in eine Datenbank zu schreiben, k�nnen Sie z.B. unser Database-Plugin verwenden. Dazu k�nnen Sie folgende Konfiguration in der XML-Konfigurationsdatei (CoDaBix.DatabasePlugin.Settings.xml) angeben:

#### [CoDaBix.DatabasePlugin.Settings.xml](https://codabix.de/_export/code/en/tutorials/rfc1006-to-sql?codeblock=1)

```
<?xml version="1.0" encoding="utf-8" ?>
<PluginSettings xmlns:xsi="http://www.w3.org/2001/XMLSchema-instance">
   <Channels>
     <Channel id="ch1" active="true">
       <DbConnections>
         <DbConnection id="con1" type="MySQL"
                        hostname="localhost" port="3306"
                        username="root" password="xxxxx"
                        database="mydatabase" table="mytable" />
       </DbConnections>
       <Triggers>
         <Trigger id="t1" type="edge" node="/Nodes/XML/TriggerNode"
edgeValue="1" />
       </Triggers>
       <DataSets>
         <DataSet id="ds1" writeDelay="1000" writeBufSize="10">
           <DbConnection id="con1" />
          \langleTrigger id="t1" \rangle <Nodes root="/Nodes/XML/">
             <Node path="Steuerung" column="Steuerung" />
             <Node path="Ort" column="Ort" />
             <Node path="tagid" column="tagid" />
             <Node path="Inhalte" column="Inhalte" />
             <Node path="Info" column="Info" />
           </Nodes>
         </DataSet>
```

```
 </DataSets>
     </Channel>
   </Channels>
</PluginSettings>
```
Dadurch w�rde nun immer wenn ein neues XML-Telegramm eintrifft, dieses in die Datenbank geschrieben werden.

## <span id="page-12-0"></span>**2.5 Alternative 2 - Daten in die Datenbank schreiben mithilfe vom SQL Exchange Plugin**

From: <https://codabix.de/> - **CoDaBix®**

Permanent link: **<https://codabix.de/en/tutorials/rfc1006-to-sql>**

Last update: **2021/04/25 17:37**